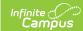

# **Engagement Check-In (Teaching Center)**

Last Modified on 04/02/2024 3:44 pm CDT

Create a Check-In | In Campus Student | View Check-In Results

This tool is available as part of the Campus Learning premium offering. Visit What is Campus Learning? to learn more.

#### Location: Teaching Center > click the Smiley Face icon

Create an Engagement Check-In to help gauge student well-being and engagement in your class and with curriculum. Questions relate to overall well-being, engagement in class, and feelings about specific assignments and curriculum.

Check-Ins display on the Today screen in Campus Student. Check-Ins are not visible in Campus Parent.

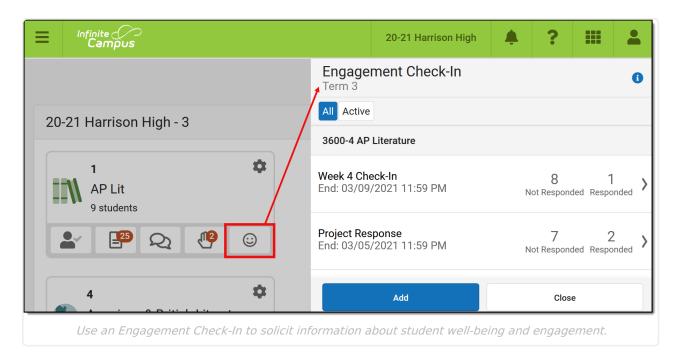

Filter between All and Active Check-Ins using the buttons at the top. A Check-In is Active when today's date falls within the Check-In's date range.

Individualized and Hidden check-ins are indicated with labels.

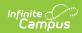

Access to Engagement Check-In is granted through the **Engagement Check-In** tool right **Additional Access Rights > Instruction Tools**.

#### Create a Check-In

To create a Check-In, click the  $\odot$  icon to open the Check-In list and click **New**.

- 1. Enter a Name for the Check-In
- 2. Enter a **Summary** if desired.
- Enter Start and End Dates. Check-Ins are only available to students within this date range. If desired, click All next to Students to limit the students who receive the Check-In.
- Select the **Question** for the Check-In.
   Questions are grouped by well-being,
   followed by Classroom and Curriculum. Once
   you select a question, the possible answers
   display.
  - If selecting a Curriculum question, choose the specific piece of curriculum, an assignment or resource, that the question is related to. Individualized assignments and those that are not visible to the class (Hidden) are indicated.
- 5. Select a **Follow-Up** if desired, which allows students to enter additional information in a text box.
- If desired, click Add Engagement
   Question to add another question to the
   Check-In. Click Remove to remove a question if there is more than one.
- 7. Click **Save** when finished.

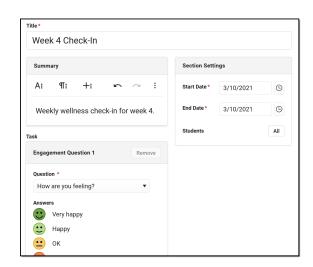

## In Campus Student

In Campus Student, students access Check-Ins from the **Today** screen:

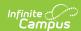

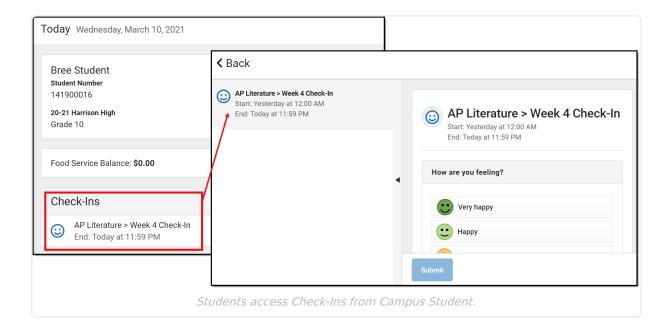

### **View Check-In Results**

Open a Check-In and click **Edit** to make changes. Questions cannot be changed once a student has responded.

Open an existing Check-In to view results. Three tabs display: Detail, Response Summary, and Student Response.

#### **Detail**

The Detail tab shows a read only view of the Check-In.

#### **Response Summary**

The Response Summary tab summarizes the number of students who have and have not responded and shows a distribution of answers per question.

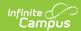

The *Total Assigned* section shows the number of students who received the Check-In. The totals of who have responded, who have not responded but have opened the Check-In, and who have not responded or opened the Check-In also display.

For each question, the total number of students who selected each answer is displayed. Hover over a response and then the eye icon that displays to see a tooltip listing the students who selected that response. If the Check-In included a Follow-Up question, the total is the number of students who responded to that question.

Click on any total or response to view a filtered version of the Student Response tab.

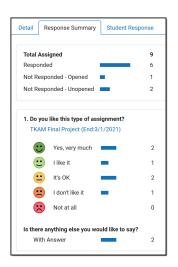

## **Student Response**

The Student Response tab shows responses by student.

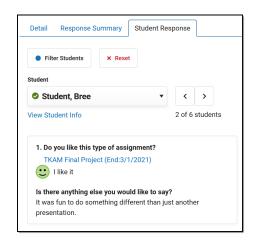

Navigate between students using the **Student** dropdown list or the arrow buttons next to it. The selected student's response displays.

Click *View Student Info* to view information about the student as shown in the Teaching Center.

#### **Filters**

Click **Filter Students** to limit the Student dropdown list to only those who meet the selected criteria. For example, filter the list to only students who had negative responses or those who responded to the Follow-Up question. Click **Reset** to clear the filter.